# 故障排除

文档部件号:383067-AA3

2005 年 12 月

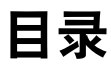

#### **[1](#page-2-0)** [快速核对清单](#page-2-1)

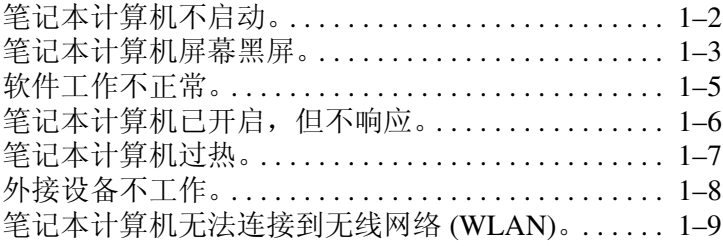

#### **[2](#page-14-0)** [客户服务中心](#page-14-1)

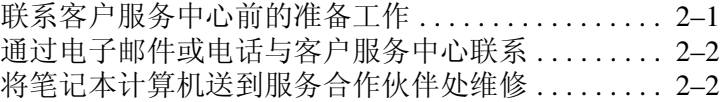

**1**

# 快速核对清单

<span id="page-2-1"></span><span id="page-2-0"></span>如果您的笔记本计算机出现了问题,请执行下面的故障排除 步骤。

- 1. 请参阅本章中的信息。
- 2. 通过访问 Help and Support Center (帮助和支持中心)获 得关于笔记本计算机以及网站链接的其它信息。

**<>** 虽然许多检查和修复工具都要求连接 Internet, 但也有其它 工具可以帮助您在笔记本计算机脱机的情况下修复问题。

3. 与客户服务中心联系,获得进一步的帮助。请参阅本指 南中的 ["客户服务中心"一](#page-14-3)章。

#### <span id="page-3-0"></span>笔记本计算机不启动。

要打开笔记本计算机,请按电源按钮。笔记本计算机启动 时,电源指示灯会亮起。

如果按下电源按钮后笔记本计算机未启动,电源指示灯也未 亮起,则可能是计算机供电不足。

下面建议的操作可能有助于您判断笔记本计算机不启动的 原因:

- 如果笔记本计算机的电源线已插入交流电源插座上,请 将其它电气设备也连接到这个插座上,观察该插座能否 正常供电。
- 如果笔记本计算机是使用电池供电或者与外部电源相连 而不是连到交流电源插座上,则请使用交流电源适配器 将计算机连到交流电源插座上。请确保电源线和交流电 源适配器连接牢固。
- 如果笔记本计算机使用电池供电,请执行以下操作:
	- ❏ 取出主电池组和旅行电池 (如果有的话),并用交 流电源适配器将笔记本计算机连接到交流电源插座 上。如果此时笔记本计算机可以启动,则说明其中 一个电池组需要更换。
	- □ 如果笔记本计算机前端的电池指示灯在闪烁,说明 电池组电量过低,可能会使笔记本计算机无法启动。 请使用交流电源适配器将笔记本计算机连接到交流 电源插座上,这样可以启动计算机并给电池充电。

## <span id="page-4-0"></span>笔记本计算机屏幕黑屏。

如果笔记本计算机未关闭而显示黑屏,则可能是以下一个或 多个原因引起的:

- 笔记本计算机可能处于等待或休眠模式。
- 笔记本计算机可能未被设置为在计算机屏幕上显示图像
- 显示屏开关或环境光线传感器 (仅限某些机型)工作不 正常。

下面建议的操作可能有助于您判断笔记本计算机显示黑屏的 原因:

■ 要从等待模式或休眠模式中恢复, 请按下电源按钮。

等待和休眠属于可关闭显示屏的节能功能。等待和休眠 模式可以由系统启动,同时笔记本计算机处于 Microsoft® Windows® 操作系统中, 但没有使用或讲入 电池电量不足的状态。要更改这些设置以及其它电源设 置,请选择 **Start** (开始) **> Control Panel** (控制面板) **> Performance and Maintenance** (性能和维护) **> Power Options** (电源选项)。

■ 要让笔记本计算机屏幕显示图像,请按 **fn+f4** 键。

对大多数笔记本计算机机型而言,当可选外接显示设备 (如显示器)连接到该笔记本计算机时,可以在计算机 屏幕、外接显示屏或在这两者上同时显示图像。当您反 复按 **fn+f4** 时,图像将在笔记本计算机显示屏、一台或多 台外接显示设备以及所有设备上的同步显示屏之间交替 显示。

■ 按笔记本计算机上的显示屏开关,确认它可以自由切换 显示。

显示屏开关通常位于键盘的左上角。

- 如果笔记本计算机有一个磁性显示屏开关 (仅限某些机 型),确保不要将笔记本计算机放在靠近强磁场的地方, 也不要将磁化物品 (例如磁化改锥)放在笔记本计算机 上。
- 如果笔记本计算机具有环境光线传感器 (仅限某些机 型),请确保该传感器未被阻塞。

环境光线传感器通常位于显示屏的左下角。

# <span id="page-6-0"></span>软件工作不正常。

如果软件没有响应或者无法正常响应,请执行以下操作:

- 重新启动笔记本计算机:
	- ❏ 在 Windows XP Home 中,选择 **Start**(开始)**> Turn Off Computer** (关闭计算机) **> Restart** (重新 启动)。
	- ❏ 在 Windows XP Professional 中,选择 **Start**(开始)**> Turn Off Computer** (关闭计算机) **> Restart** (重 新启动) **> OK** (确定)。(如果您已经注册到某个 域,则单击 Shut Down (关机),而不是 Turn Off Computer (关闭计算机)。)

如果使用上述步骤无法重新启动笔记本计算机,请参阅 下一节 ["笔记本计算机已开启,但不响应。"](#page-7-0)。

- 运行病毒扫描程序。
- 如果笔记本计算机过热, 请等待其冷却至室温。有关 笔记本计算机过热的详细信息,请参阅本指南后面的 ["笔记本计算机过热。"](#page-8-0)。
- 如果您使用的是无线鼠标选件,请确保鼠标电池电量 充足。

### <span id="page-7-0"></span>笔记本计算机已开启,但不响应。

如果笔记本计算机已经开启,但对软件应用程序或键盘命令 没有响应,请先尝试按照您的操作系统的关机步骤关闭笔记 本计算机,方法是选择 **Start** (开始) **> Turn Off Computer** (关闭计算机) **> Turn Off** (关闭)。(如果您已经注册到某 个域,则单击 Shut Down (关机), 而不是 Turn Off Computer (关闭计算机)。)

如果笔记本计算机仍然没有响应,请按以下顺序尝试紧急关 闭步骤:

- 1. 如果笔记本计算机处于 Windows 操作系统下,请按 **ctrl+alt+delete** 组合键。然后选择 **Shut Down** (关机) **> Turn Off** (关闭)。
- 2. 如果使用 **ctrl+alt+delete** 键不能关闭笔记本计算机,请至少 按住电源按钮 5 秒钟。
- 3. 如果无法使用电源按钮关闭笔记本计算机,请断开笔记 本计算机与外部电源的连接,并取出电池组。

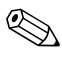

如果关闭笔记本计算机后无法使之再启动,请参阅["笔记](#page-3-0) [本计算机不启动。"](#page-3-0)。

# <span id="page-8-0"></span>笔记本计算机过热。

在使用笔记本计算机的过程中,触摸笔记本计算机会感到发 热,这属于正常现象。但是,如果用手触摸笔记本计算机感 到异常 热,则可能是由于通风孔被阻塞而导致的。

如果您怀疑笔记本计算机过热,请等待笔记本计算机散热并 降至室温。然后确保在使用笔记本计算机时,所有通风孔都 未被阻塞。

注意: 为了防止过热, 请不要阻塞通风孔。使用时, 应将笔记本计算 机放置在坚固的平面上。不要让坚硬物体 (例如打印机)或柔软物体 (例如枕头、厚毛毯或衣物)阻挡空气流通。

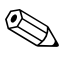

《 笔记本计算机内部的风扇自动启动以冷却内部组件,防止过 热。在笔记本计算机正常运行期间,内部风扇通常会循环打 开和关闭。

## <span id="page-9-0"></span>外接设备不工作。

如果外接设备不能实现其预期功能,请执行以下操作:

- 按照设备的用户指南中的说明开启设备。某些设备 (例 如显示器和打印机)不由笔记本计算机供电,因此必须 在开启笔记本计算机之前开启。
- 确保:
	- ❏ 所有设备都连接牢固。
	- ❏ 设备已接通电源。
	- ❏ 设备与您的操作系统兼容。有关兼容性的信息,请 访问设备生产商的网站。
	- ❏ 安装并更新正确的驱动程序。驱动程序可以从设备 附带的 CD 上获得, 也可在设备生产商的网站上找 到。

# <span id="page-10-0"></span>笔记本计算机无法连接到无线网络 **(WLAN)**。

- 确认无线设备已启用。
	- ❏ 确认笔记本计算机上的无线设备指示灯已亮起。如 果指示灯熄灭,按下无线设备开关按钮将其打开。
	- ❏ 确保正确安装无线硬件,方法是确认 Device Manager (设备管理器)中的设备名称旁边没有红色或黄色的 标记。
		- 1. 选择 **Start** (开始) **> My Computer** (我的 电脑)。
		- 2. 在窗口中右击,选择 **Properties** (属性) **> Hardware** (硬件)标签 > **Device Manager** (设 备管理器)。
	- ✎ 如果关闭无线设备按钮或者在计算机设置实用程序中禁 用 Bluetooth 或 WWAN 设备, 则这些设备就不会出现在 Device Manager (设备管理器)中。
	- □ 打开 Wireless Assistant, 确认已经启用并打开了无线 设备。选择 **Start** (开始) **> HP Info Center** (**HP** 信息中心) **> HP Wireless Assistant** 。
	- ❏ 确保在计算机设置实用程序或设置实用程序中启用 了无线设备。
		- 1. 打开计算机设置实用程序或设置实用程序,方法 是打开或重新启动笔记本计算机,当屏幕左下角 显示 "F10 = ROM Based Setup" (F10 = 基于 ROM 的设置实用程序)或 "Press <F10> to enter setup"(按 F10 进入设置实用程序)消息时, 按 f10 键, 以打开设置实用程序。
		- 2. 使用箭头键选择 **Advanced** (高级) **> Device options** (设备选项),或选择 **Advanced** (高级),然后按 **enter** 键。
- 确保 Windows 无线网络连接窗口能够显示网络。
	- **□ 单击 Refresh (刷新)** 按钮以便 Windows 扫描可用 接入点的所有通道。
	- ❏ 确认笔记本计算机位于无线路由器 (接入点)的最 佳范围内。
	- ❏ 确认笔记本计算机的无线天线周围没有障碍物。
	- □ 如果 Wireless Network Connection (无线网络连接) 窗口显示 "Windows cannot configure this wireless connection"(Windows 无法配置此无线连接)消 息, 或者 Wireless Network Connection Properties (无线网络连接属性)窗口没有出现 Wireless Networks (无线网络标签)或标签不可用,请检查 是否安装了第三方实用程序。大多数第三方配置实 用程序禁用 Windows 配置实用程序。如果安装了第 三方实用程序,请使用第三方实用程序来配置无线 网络,或者卸载第三方实用程序,然后使用 Windows 配置实用程序来配置无线网络。
	- ❏ 确保 Windows 无线网络广播网络名称 (SSID)。默认 情况下,大多数无线路由器 (接入点)设置为广播 SSID。如果出于加强安全保护禁用了 SSID 广播, 请暂时重新启用它以确认 Windows 正在检测网络。 当禁用 SSID 广播时, Windows 将无法检测网络, 并且在可用网络列表中不会显示无线网络。
- 通过确认笔记本计算机和无线路由器 (接入点)使用 相同的安全设置,确认加密设置正确。
- 确保您获得有效的 IP 地址。
	- ❏ 确保将笔记本计算机 TCP/IP 配置为自动获取 IP 地址:
		- 1. 选择 **Start** (开始) **> Control Panel** (控制 面板) **> Network and Internet Connections** (网络和 **Internet** 连接) **> Network Connections** (网络连接)。
		- 2. 右击网络连接,然后选择 **Properties** (属性)。
		- 3. 单击 **Internet Protocol (TCP/IP)** (**Internet** 协议 **[TCP/IP]**),然后单击 **Properties** (属性)。
		- 4. 确保选中 **Obtain an IP address automatically** (自动获取 **IP** 地址)。
		- 5. 单击 **OK** (确定)。
	- □ 确保无线路由器 (接入点) 启用了 DHCP。
	- ❏ 使用 ipconfig 实用程序更新 IP 地址。
		- 1. 选择 **Start** (开始) **> Run** (运行)。
		- $2.$  键入 cmd。
		- 3. 在提示符下,键入 ipconfig,然后按 **enter** 键。
		- 4. 要更新 IP 地址, 请键入 ipconfig/release, 然后按 enter 键。接下来, 键入 ipconfig/renew, 然后按 **enter** 键。
		- 5. 键入 **exit**。
- 确保您有无线路由器 (接入点)的最新固件。
- 确保无线路由器 (接入点) 活动指示灯亮起。如果活动 指示灯未亮,则拔下路由器电源线,然后重新插入电源 插座。
- 确保在无线路由器 (接入点)周围没有其他电子设备, 比如无绳电话、传真机或微波炉。
- 确保无线路由器 (接入点)的四周没有大面积的金属 表面。
- 确保无线路由器 (接入点)放置在室内尽可能高的地 方,比如书柜顶上。
- 检查无线路由器 (接入点)的功能和设置。
	- ❏ 暂时禁用无线加密功能以查看笔记本计算机能否连 接到无线网络。如果在禁用加密时笔记本计算机能 够连接到无线网络,请验证笔记本计算机和无线路 由器 (接入点)使用相同的安全设置 (网络身份 验证、数据加密、网络密钥和密钥索引)。
	- ❏ 更改无线路由器 (接入点)上的无线信道。一般情 况下,信道 3、6和 11 是最佳信道,因为它们不会 互相重叠。但是,如果在附近检查到多个网络,而 且不只一个网络使用同一信道,则可能会有干扰。

有关详细信息,请参阅 <http://www.hp.com/go/techcenter/wireless>。

# <span id="page-14-3"></span>客户服务中心

<span id="page-14-1"></span><span id="page-14-0"></span>如果通过 Help and SupportCenter (帮助和支持中心)找不到 所需的帮助, 您最好与客户服务中心联系。

### <span id="page-14-2"></span>联系客户服务中心前的准备工作

为了使问题尽快得到解决,请在致电或发送电子邮件时准备 好笔记本计算机和以下信息:

- 位于显示屏或键盘上的产品名称。
- 服务标记上列出的序列号 (S/N)。
	- ❏ 位于笔记本计算机底部的服务标记标签。
	- ❏ 要在计算机屏幕上显示服务标记信息,请在 Help and Support Center (帮助和支持中心)中单击 **My Computer** (我的电脑)。
- 购买笔记本计算机的日期。
- 出现问题的情况。
- 显示的错误消息。
- 笔记本计算机连接的硬件的生产商及型号。
- 操作系统版本号和注册号。

要显示操作系统版本号和注册号,请在 Help and Support Center (帮助和支持中心)中单击 **My Computer** (我的 电脑)。(在某些机型上,操作系统表可能会将注册号标 识为产品 *ID*。)

### <span id="page-15-0"></span>通过电子邮件或电话与客户服务中心联系

如果笔记本计算机已连接到 Internet, 您可以利用 Help and Support (帮助和支持)通过电子邮件或者拨打客户服务中 心的电话来获得帮助。

#### <span id="page-15-1"></span>将笔记本计算机送到服务合作伙伴处维修

如果客户服务中心建议您将笔记本计算机送到服务合作伙伴 处进行维修,请务必向服务合作伙伴提供本章前面的["联](#page-14-2) [系客户服务中心前的准备工作"](#page-14-2)中列出的信息。此外,

- 请务必删除所有密码或向服务合作伙伴提供所有密码, 以使其能够访问您的笔记本计算机。
- 将所有信息备份到硬盘驱动器上。
- 必要时为服务合作伙伴提供执行系统恢复的权限。

© 版权所有 2005 Hewlett-Packard Development Company, L.P.

Microsoft 和 Windows 是 Microsoft Corporation 在美国的注册商标。

本文档中包含的信息如有更改,恕不另行通知。随 HP 产品和服务附 带的明示有限保修声明中阐明了此类产品和服务的全部保修服务。本 文档中的任何内容均不应理解为构成任何额外保证。 HP 对本文档中 出现的技术错误、编辑错误或遗漏之处不承担责任。

故障排除 2005 年 12 月,第三版 2005 年 5 月,第一版 文档部件号:383067-AA3